## *Locking and Unlocking Your Phone*

You can lock your phone manually or set your phone to lock automatically whenever you turn it off. To use a locked phone, you must enter the unlock code. A locked phone still rings and/or vibrates for incoming calls/messages, *but you must unlock it to answer/read*.

You can make emergency calls on your phone even when it is locked.

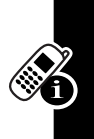

#### *Locking Your Phone Manually*

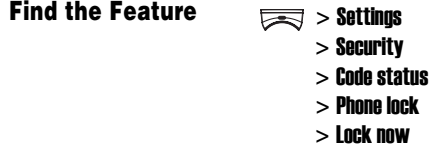

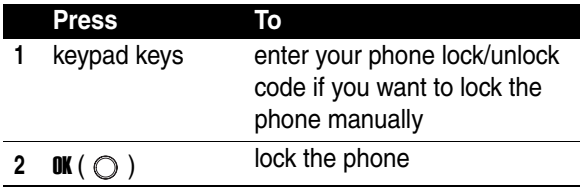

**Tip:** To unlock the phone, refer to the steps above.

#### *Locking Your Phone Automatically*

The phone will automatically be locked after you turn it off. Enter your phone code to unlock the phone when you power it on.

#### **Find the Feature**  $\qquad \qquad \qquad \qquad$  > Settings

- > Security
- > Code status
- > Phone lock
- $>$  Automatic lock  $> 0N$

# *Setting and Changing Codes*

You can set and change the following codes that block

other people from using your phone and data in it.

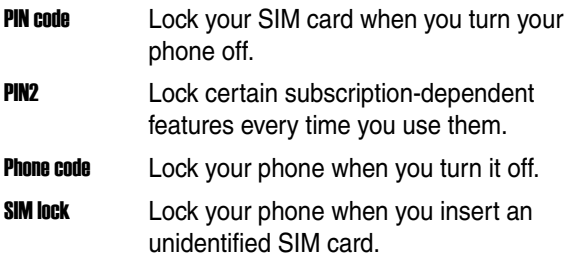

**Tip:** Contact your service provider for those codes.

To set or change codes:

#### **Find the Feature**  $\qquad \qquad \boxed{3}$  > Settings

- > Security
- > Change code

To activate/deactivate codes:

**Find the Feature**  $\qquad \qquad \qquad$  > Settings > Security > Code status

#### *If You Forget Codes*

If you forget your codes, contact your service provider.

### *If You Enter the Wrong PIN or PIN2 Code 3 Times in a Row*

If you enter a wrong PIN or PIN2 code 3 times in a row, your phone prompts you to enter the PUK or PUK2 code to unblock your SIM card. For the PUK and PUK2 codes, contact your service provider.

**Tip:** The default phone code is "1234." Please change the phone code after you receive your phone and keep it safely.

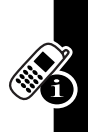

# *Setting Up Your Phone*

## *Calibrating Your Finger Writing Recognition*

When you use the A668 Finger Writing Recognition (FWR) functionality to write messages, add phonebook entries, or quickly launch specific phone features, such as Ringing style, if finding something fuzzy as the following conditions describe, it's time to calibrate your FWR feature. The following happen as the FWR technology is vulnerable to the environmental temperature, humidity and electric

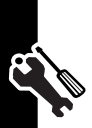

charge of fingers. Before you start to use this built-in FWR technology for the 1st time, it is recommended to calibrate it so that the FWR functionality will be able to read your input more accurately and precisely.

**• #1**:The display shows a spot before you touch the sensitive keypad.

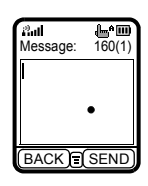

**• #2**:The display shows your input only when you heavily write text on the keypad. Or the display shows a short stroke when you draw a long stroke on the keypad.

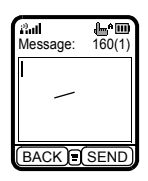

Setting Up Your Phone **59***Setting Up Your Phone*

- **#3**:A stroke you write on a specific part of the keypad appears in a different part of the display.
- **#4**:The display does not show the letter you write on the keypad. For example, write "y" on the keypad and the display shows "g."

**Remedy: You have to calibrate the FWR functionality. (To activate, keep fingers or any objects off the keypad and in the**  idle display, press  $\equiv$  > **Settings** > Initial settings **>** Input mode **> F**inger writing settings **>** Calibration**.)**

After you calibrate the FWR functionality and the conditions described above remain, please contact the local Motorola Customer Call Center personnel.

**Note: Activating the FWR calibration option will not cause any impact on placing/answering calls or receiving/sending messages.**

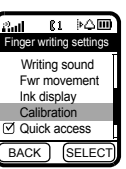

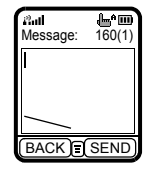

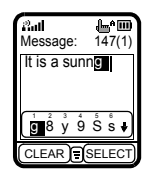

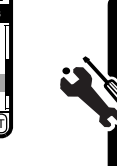

## *Adjusting the Backlight*

You can set the amount of time that both the display and the keypad backlights remain on. You may also turn backlights off to extend battery life.

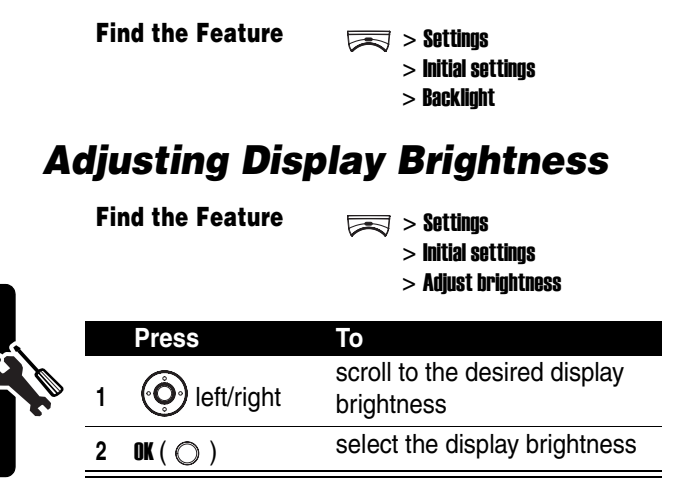

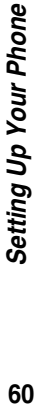

## *Adjusting Display Color*

**Find the Feature**  $\qquad \qquad \qquad \qquad$  > Settings

- - > Display
	- > Color scheme

#### *Setting Date and Time*

**Find the Feature** > Settings

To see date and time in both idle displays, set date and time 1st:

You can choose to turn the default 24-hour time format off:

> Initial settings > Clock > Set date/time

> Set the date/Set the time

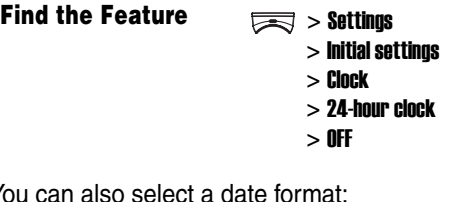

You can also select a date format:

**Find the Feature**  $\qquad \qquad \qquad$  > Settings > Initial settings > Clock > Date format

To see date and time in both idle displays:

**Find the Feature**  $\qquad \qquad \qquad \qquad$  > Settings

> Initial settings > Clock  $>$  Show clock > ON

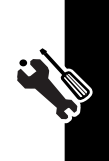

You may specify a place and display the corresponding date and time:

**Find the Feature**  $\qquad \qquad \qquad \qquad$  > Settings > Initial settings

- > Clock
- > Set date/time
- > Local time zone

## *Setting Power-Off Time*

You can let your phone turn off automatically in a specified time.

**Find the Feature**  $\qquad \qquad \qquad \qquad$  > Settings

> Auto power off  $> 0n$ 

**Tip:** Press  $\ddot{Q}$  left/right to select a **Repeat type** for the power-off time setting.

## *Setting a Wallpaper Image*

You can set a picture or animation as a wallpaper (background) image shown in your phone's internal and external displays.

**Note:** When you set an animation as a wallpaper image, only the 1st frame of the animation displays. Additionally, using the Dynamic Wallpapers may result in reduced battery standby times.

**Find the Feature**  $\qquad \qquad \boxed{\mathbb{R}}$  > Settings

> Display/External display

> Wallpaper

Setting Up Your Phone

#### *Setting a Screen Saver Image*

You can set a picture or animation as a screen saver image shown in your phone's internal and external displays. The screen saver image plays for 3 minutes (the default, but it depends on marketing areas) when no activity occurs in 1 minute (the default, but it depends on marketing areas). If you set an animation as a screen saver image, only the last frame of that animation shows in either display after the screen saver image has finished playing.

**Find the Feature** > Settings

- - > Display/External display
	- > Screen saver

**Tip:** Scroll to Off or Power saving to turn Screen saver or the LCM off so that you can extend your battery life.

## *Customizing Service Light*

You can specify a service light for use when the phone is successfully connected to your service provider, when you receive incoming calls or the alarm clock rings, and when you have new events.

**Find the Feature**  $\qquad \qquad \qquad$  > Settings

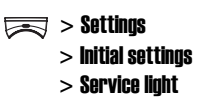

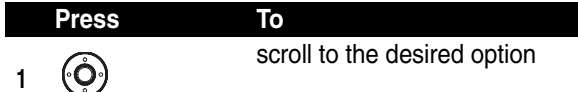

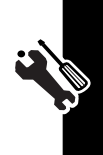

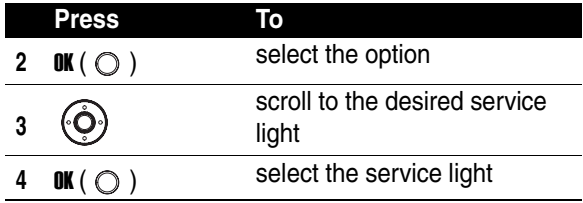

## *Using Ambient Light Sensor*

The keypad backlight can be turned on automatically when your surroundings are dark.

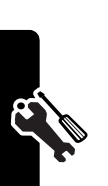

**Find the Feature**  $\qquad \qquad \qquad \qquad$  > Settings

> Initial settings

> Light sensor

> ON

## *Putting a Call on Hold*

When you are on a call, you can put the current call on hold.

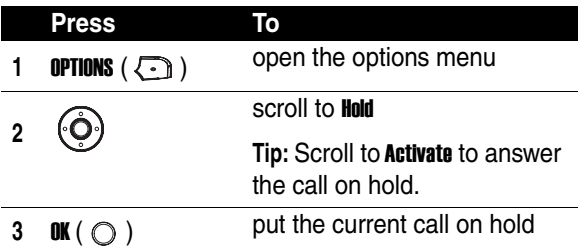

## *Answering a New Call*

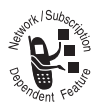

When you are on a call, you can answer a new incoming call.

To turn Call waiting on 1st:

**Find the Feature**  $\frac{1}{\sqrt{2}}$  > Settings

> Call features > Call waiting  $> 0n$ 

To answer a new incoming call:

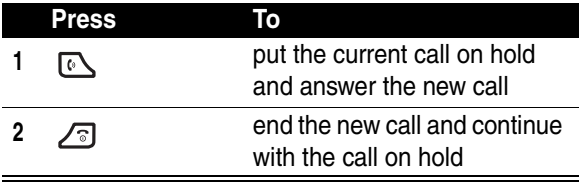

**Tip:** If you have an active call and a held call, and you want to answer a new incoming call, you must end the active or held call to answer the new call. Depending on your service provider, you can also transfer current incoming calls to another phone number when you are not available. (To activate, press **OPTIONS** ( $\widehat{\mathcal{F}}$ ) > select **Deflection** > enter the desired phone number > press  $\lceil \cdot \cdot \rceil$ .)

## *Making a New Call*

When you are on a call, you can make a new outgoing call.

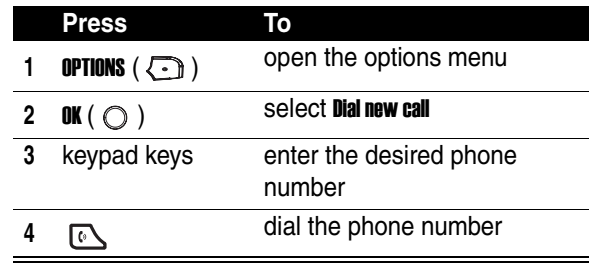

 $\equiv \int$ 

## *Making an Emergency Call*

With or without the SIM card installed, you can make an emergency call to the Emergency phone number your service provider gave you.

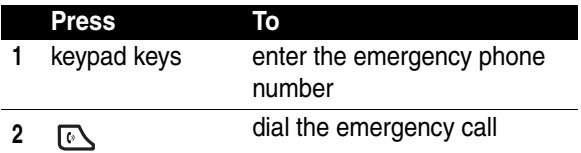

#### *Selecting a Phone Number to Use*

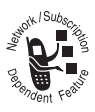

You can select a phone number (phone line) to make and receive calls.

**Find the Feature**  $\qquad \qquad \qquad$  > Settings

> Call features > Phone lines

#### *Redialing Automatically*

You can immediately redial the last call you failed to make.

**Find the Feature** > Settings

> Call features

> Auto redial

## *Checking Recent Calls*

You can view the recent history for the calls you missed, received or dialed on your phone.

#### **Find the Feature**  $\qquad \qquad \implies$  **Recent calls** > Missed calls/Received calls/ Dialed calls

**Tip:** If the selected recent call entry includes a phone number, you may directly press  $\sqrt{10}$  to dial. You can also press  $\equiv$  > Save to store the recent call entry in your phonebook. To erase the recent call entry, press  $\equiv$ Erase.

#### *Clearing Recent Call History*

**Find the Feature**  $\qquad \qquad \qquad$  > Recent calls

> Erase all

# *Messages and Chat*

You can write, send and receive messages, either by Short Messaging Service (SMS) or by Multimedia Messaging Service (MMS). You can also open a chatroom to have an online chat.

## *Writing an SMS Message*

You can insert quick notes, phonebook entries (numbers or names), image objects (pictures or animations), and sound objects (sounds or melodies) when composing an SMS message.

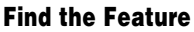

 $\overline{f}$  > Msg. center > Write message > Text messages

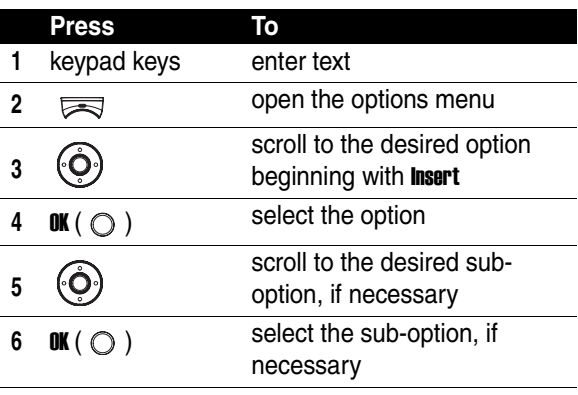

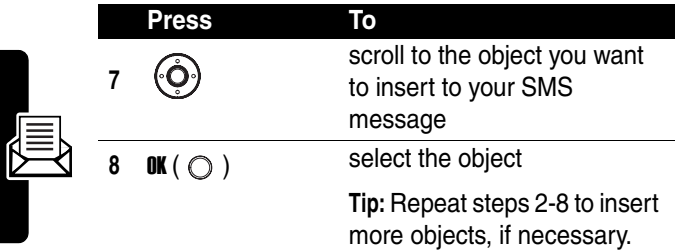

#### *Sending an SMS Message*

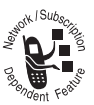

To send your SMS message right after you finish editing it:

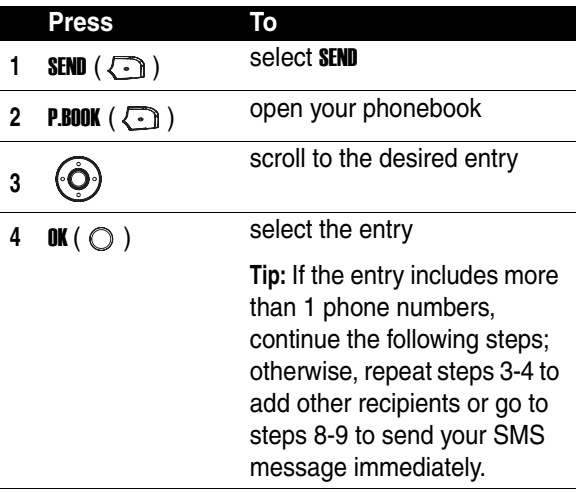

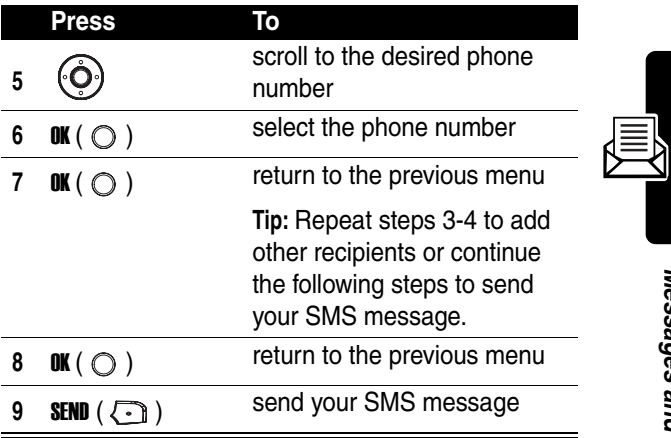

#### *Saving an SMS Message as a Draft*

To save your SMS message in the Drafts folder after you finish editing it:

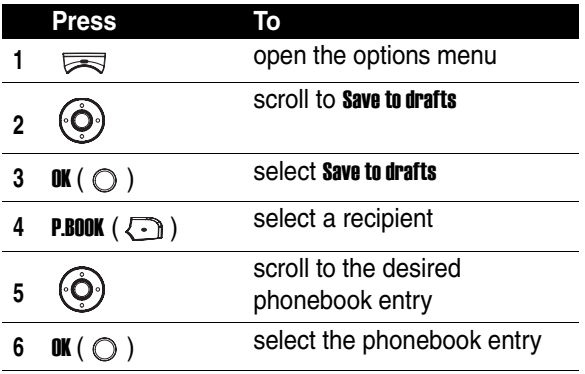

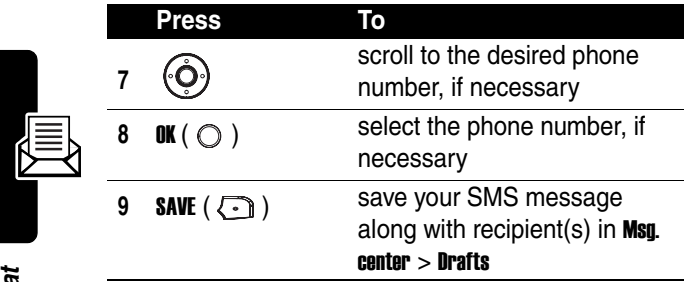

**Tip:** You may also save your SMS message in the Saved Msgs folder under Msg. center by selecting  $\equiv$  > Save message after you finish composing it.

## *Activating MMS Service*

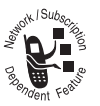

To send/receive MMS messages, you must subscribe for MMS service from your service provider and then activate your service provider on the phone. MMS service works via GPRS

your service provider supports. To activate your service provider, follow the steps:

#### **Find the Feature**  $\qquad \qquad \qquad \qquad$  > Msq. center

- - > Settings
	- > Multimedia msgs.
	- > Connection settings

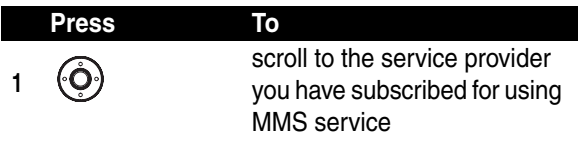

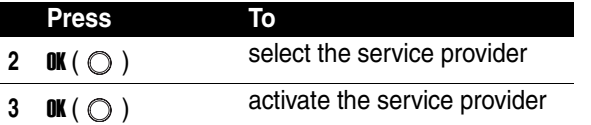

## *Writing an MMS Message*

An MMS message may consist of several page sets. A

page set can include an image object **as** (photo/picture/

animation/video), a sound object  $\Box$  (melody/voice note), and/or text objects (quick notes/phone numbers).

**Note:** You can insert only 1 image object and 1 sound object to a page set. To insert more image and sound objects, press YES ( $\odot$ ) when your phone displays: ... existed, add to next page?.

**Find the Feature**  $\qquad \qquad \qquad \qquad$  > Msq. center

> Write message

> Multimedia msgs.

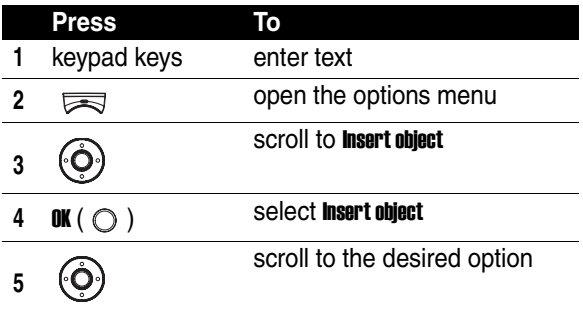

# **73***Messages and Chat* Messages and Chat

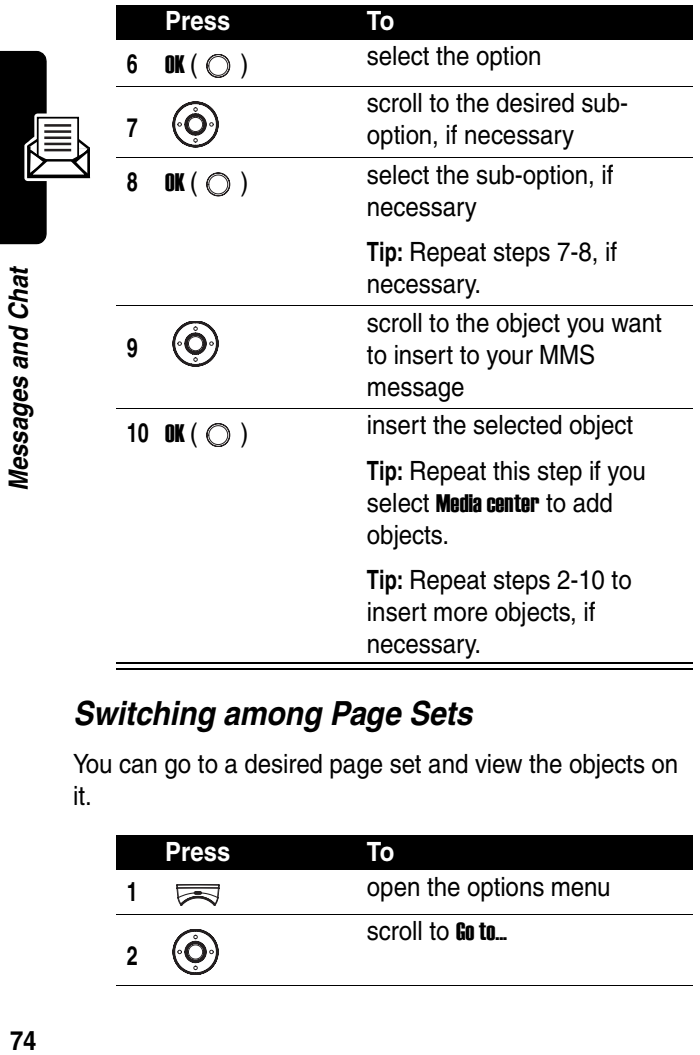

#### *Switching among Page Sets*

You can go to a desired page set and view the objects on it.

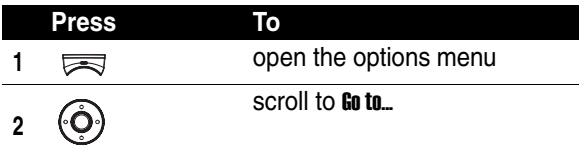

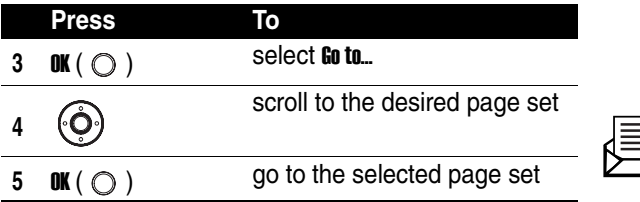

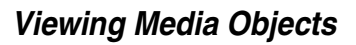

You can view any media objects in the current page set.

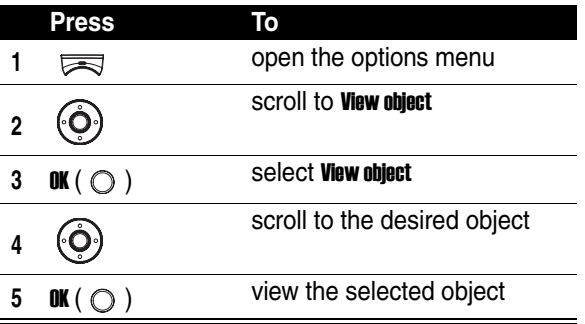

#### *Deleting Media Objects*

You can delete any media objects from the current page set.

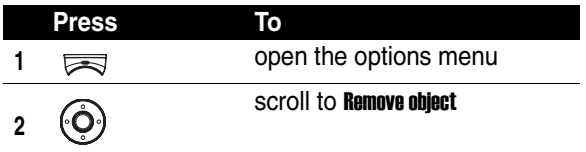

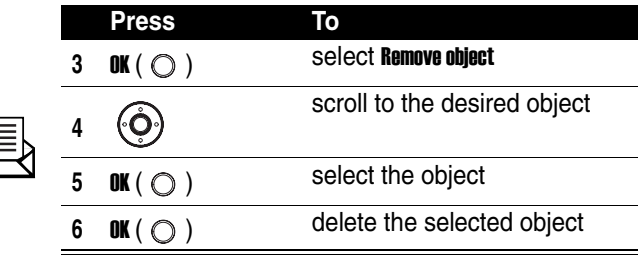

#### *Deleting Page Sets*

You can delete a page set, including all objects and a page itself in it. If there is only 1 page set, you can only delete all objects, not a page itself in it.

In the current page set (if it is not the only 1):

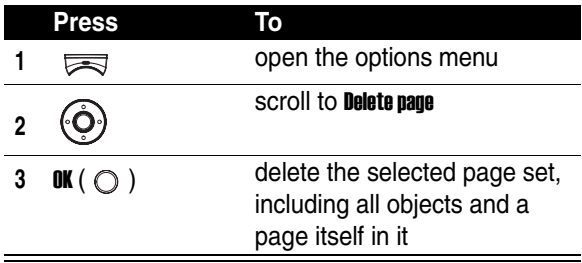

In the only 1 page set:

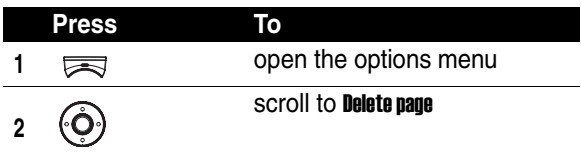

Nillin<br>Mini

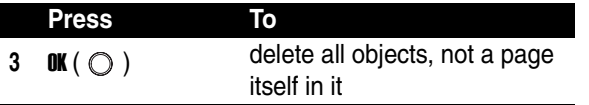

#### *Previewing an MMS Message*

You can preview your created MMS message before sending it.

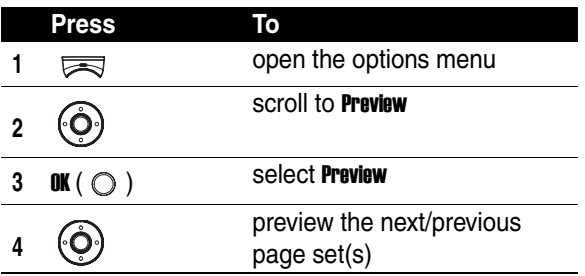

#### *Sending an MMS Message*

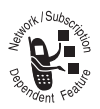

You can send your MMS message to friends via either their phone numbers or email addresses.

To send via a phone number:

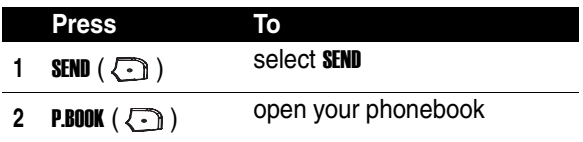

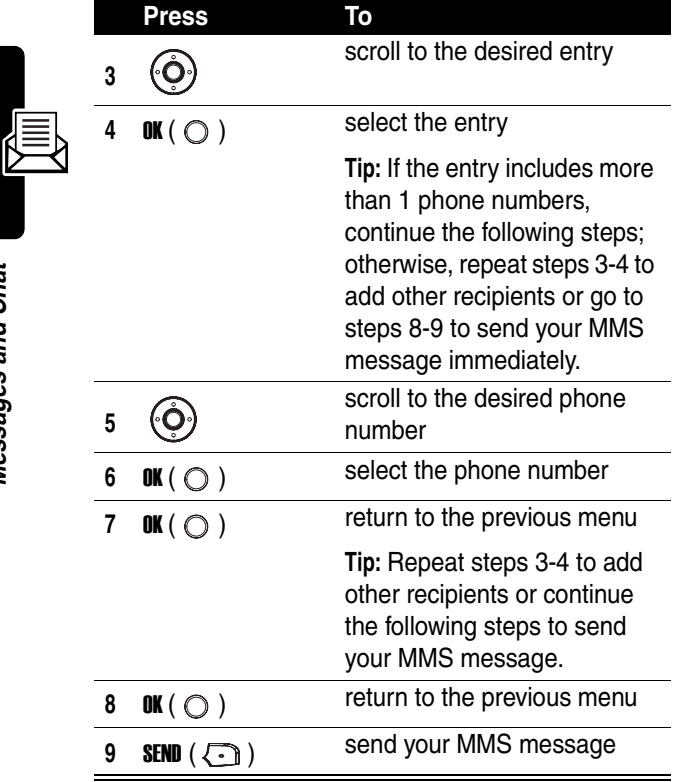

To send via an email address:

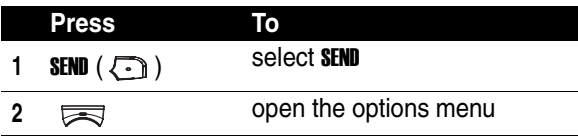

Messages and Chat

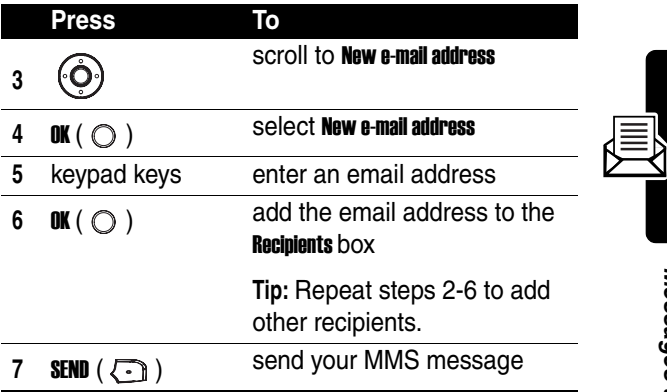

#### *Configuring Sending Options for MMS Messages*

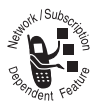

You can read delivery status reports for sent MMS messages, specify how long MMS messages will be stored in the message center, select a message priority level, choose to send

MMS messages anonymously, let the message center send you notes if recipients read the MMS messages you sent to them, and determine when you want MMS

messages to be sent.

#### **Find the Feature**  $\qquad \qquad \qquad \qquad$  > Msq. center

- - > Settings
	- > Multimedia msgs.
	- > Sending options

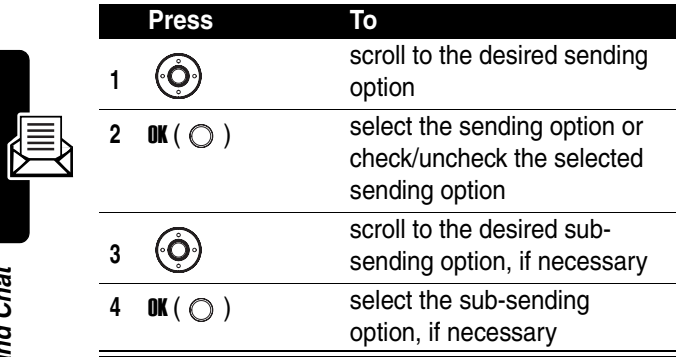

#### *Saving an MMS Message as a Draft*

You can save your MMS message in the Drafts folder after you finish editing it.

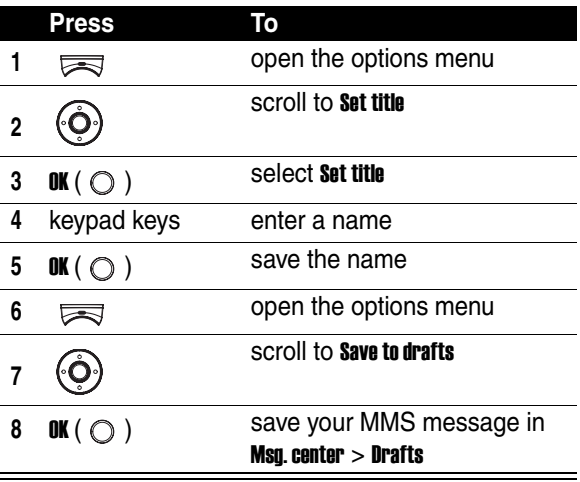

## *Reading a Received SMS/MMS Message*

You can open the SMS/MMS messages you received in the **Inhox** folder

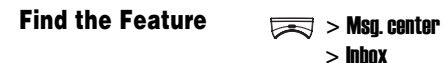

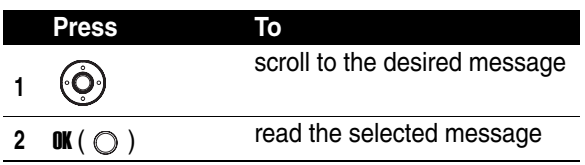

## *Reading a Sent or Unsent SMS/ MMS Message*

You can open the SMS/MMS messages you sent or failed to send in the **Outhox** folder.

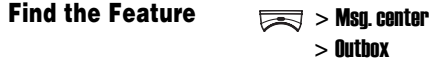

- 蕄 Indicates a sent SMS message.
- 鶣 Indicates an unsent SMS message.
- ఆ Indicates a sent MMS message.
- eX, Indicates an unsent MMS message.

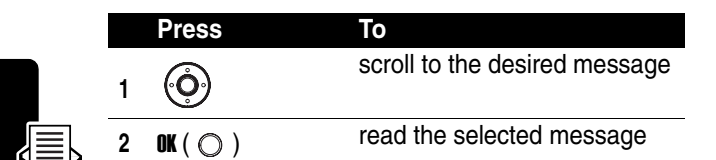

## *Reading a Draft Message*

You can open the SMS/MMS messages you saved in the Drafts folder.

**Find the Feature**  $\qquad \qquad \qquad \qquad$  > Msg. center

鶣

段

Indicates a draft SMS message.

> Drafts

Indicates a draft MMS message.

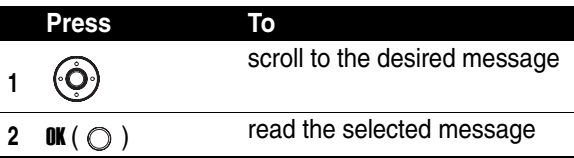

## *Reading a Saved SMS Message*

You can open the SMS messages you saved in the **Saved Msus** folder.

**Find the Feature**  $\qquad \qquad \qquad \qquad$  > Msa center

> Saved Msgs

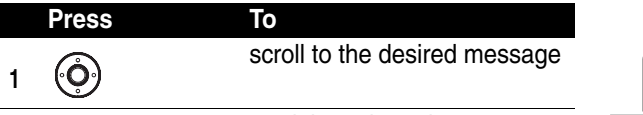

**2** OK (  $\bigcirc$  ) read the selected message

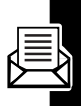

## *Erasing SMS/MMS Messages*

You can erase SMS/MMS messages stored in the Inbox, **Outhox, Drafts, or Saved Msgs folder. To delete all the messages** from a specified folder, scroll and select Erase all. To delete various messages you marked from a specified folder, scroll and select **Erase multiple.** 

**Find the Feature**  $\qquad \qquad \qquad \qquad$  > Msq. center

> Erase all/Erase multiple

## *Managing SMS/MMS Messages*

You can perform these functions on a SMS/MMS message stored in the **Inbox, Outbox, Drafts, or Saved Msgs** folder:

- **•** Erase (to erase the selected message)
- **•** Send/Resend (to send/resend the selected message)
- **•** Move to drafts (to move the selected message to the Drafts folder)
- **Reply** (to reply the selected message)
- **•** Forward (to forward the selected message)
- **•** Edit (to edit the selected message)
- **•** View (to display objects included in the selected message)/Save object (to save objects from the selected

message)/**Object info.** (to read information on objects from the selected message)

- **•** Use address (to dial/save a phone number, to connect to a URL, or to save a URL as a bookmark from the selected message)
- **•** Detail info. (to read information on the selected message)
- **Callback** (to call to the sender of the selected message)
- **•** Open chatroom (to chat with the sender of the selected message)
- **Save message** (to save the selected message in the **Saved Msgs** folder)

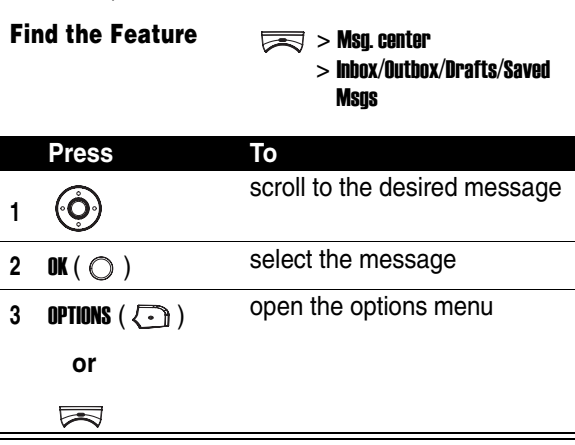

#### *Editing MMS Message Templates*

You can edit MMS message templates and save them in Msq. center  $>$  Templates  $>$  MMS templates.

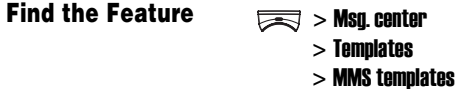

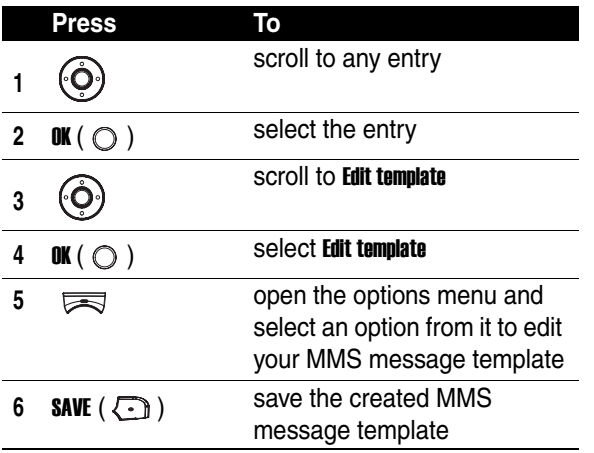

#### *Creating Quick Notes*

You can create new quick notes for use in SMS messages.

#### **Find the Feature**  $\qquad \qquad \qquad \qquad$  > Msq. center

> Templates > Quick notes

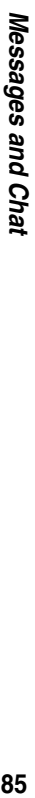

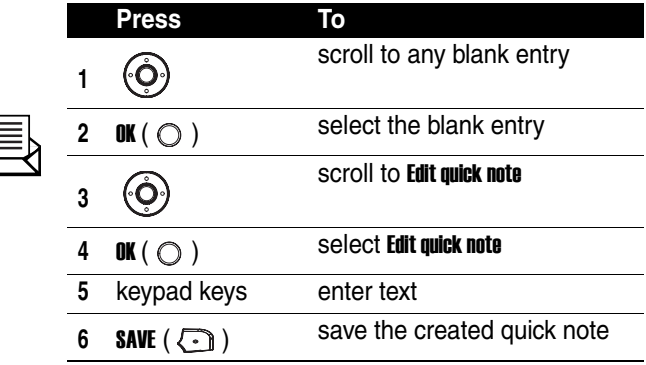

#### *Setting a Voicemail Service Number*

Your service provider may have set a voicemail service number before you receive your phone. If not, refer to the following procedures.

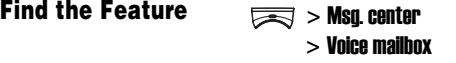

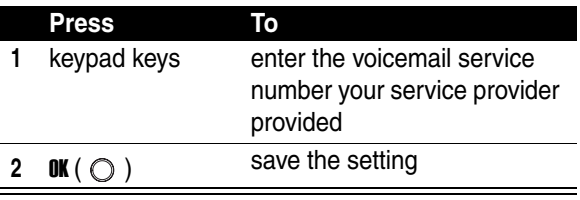

## *Editing Topic Messages*

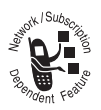

You can edit topic messages you want to receive from your service provider, such as traffic reports and today's news.

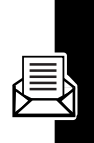

**Find the Feature**  $\qquad \qquad \qquad \qquad$  > Msg. center

> Cell broadcast

## *Sorting Messages*

You can classifying SMS and MMS messages by time or by type.

**Find the Feature**  $\qquad \qquad \qquad \qquad$  > Msq. center

> Settings > Message sorting

## *Clearing Sending History*

You can clear the SMS and/or MMS sending history from your phone memory.

**Find the Feature**  $\qquad \qquad \qquad \qquad$  > Msq. center

> Sending history

> Text messages/Multimedia

msgs.

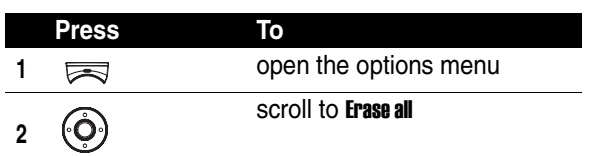

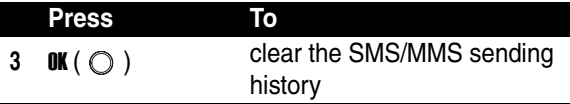

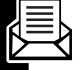

### *Editing Service Commands*

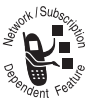

You can edit service commands you want your service provider to operate.

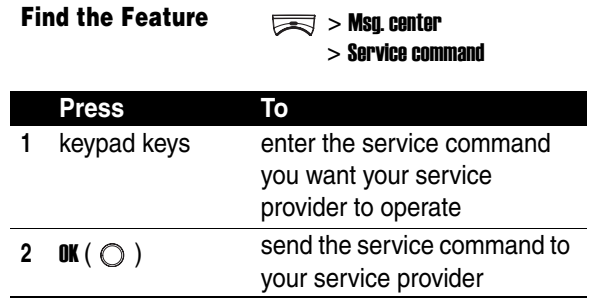

## *Having an Online Chat*

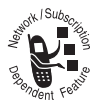

You can open up to 4 chatrooms and have an online chat.

Find the Feature  $\qquad \qquad \implies$  Tools

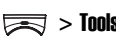

> Chatroom

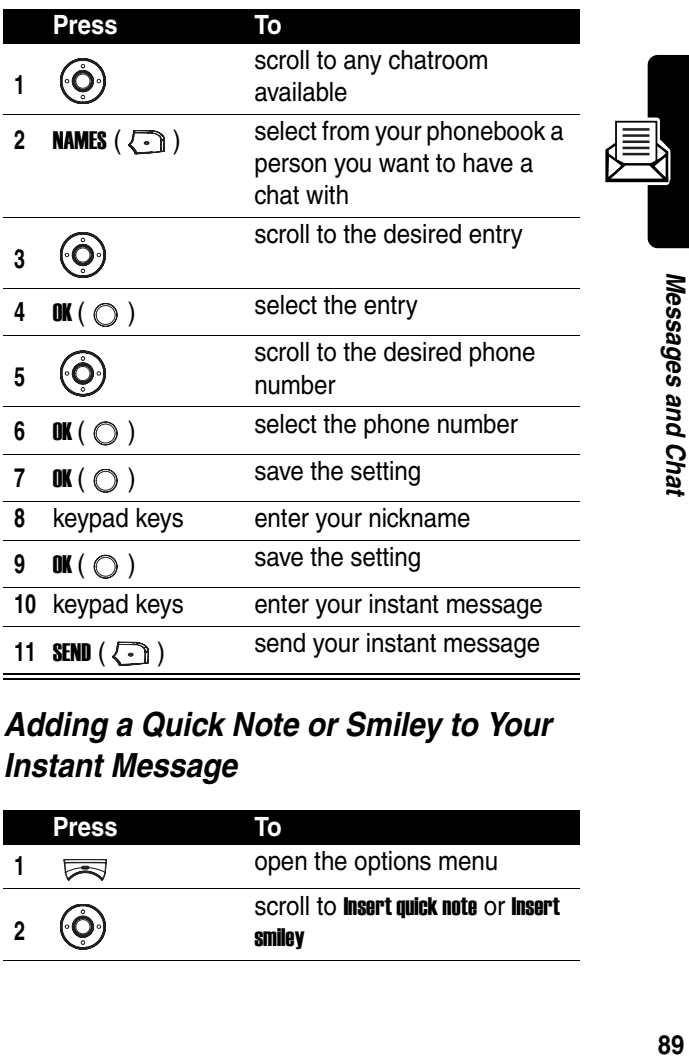

#### *Adding a Quick Note or Smiley to Your Instant Message*

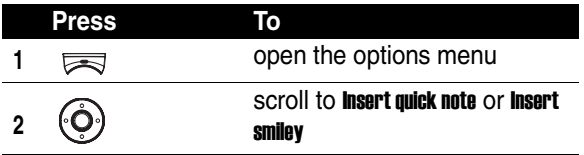

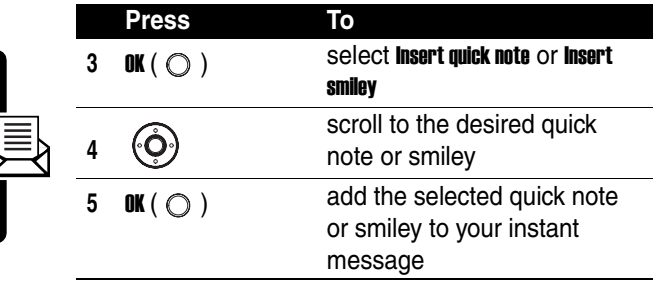

#### *Editing Your Nickname*

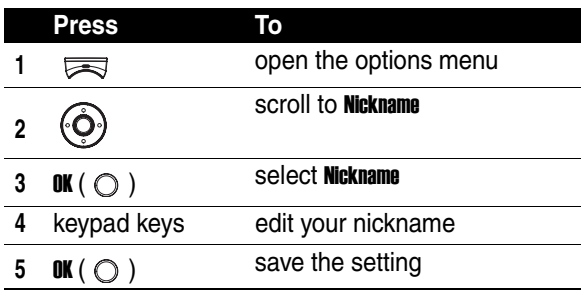

#### *Placing a Call to Chatters*

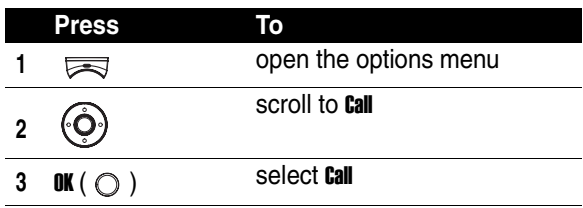

Ĺ

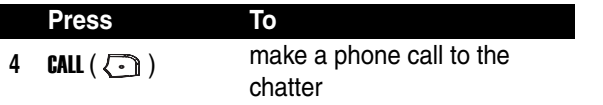

#### *Saving Chat Numbers as Phonebook Entries*

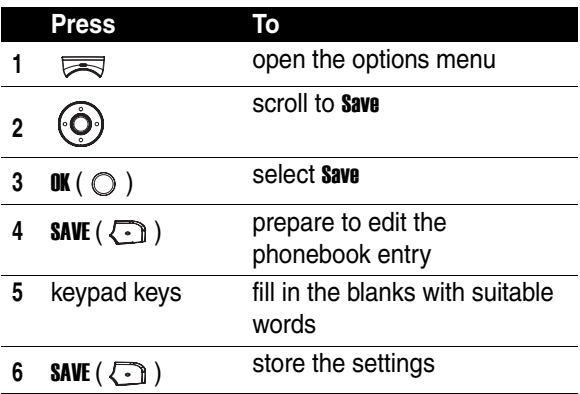

#### *Editing a Chatroom Phone Number*

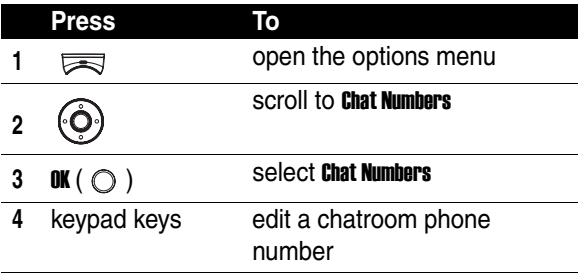

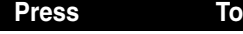

**5** OK (  $\bigcirc$  ) save the setting

#### *Viewing Old Instant Messages*

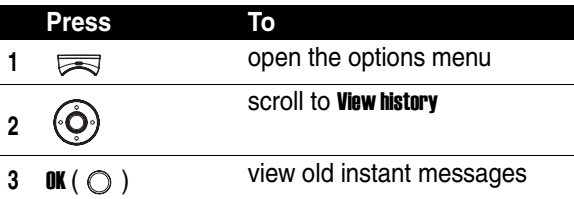

#### *Clearing Instant Messages History*

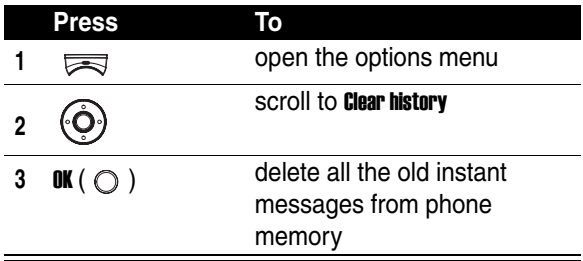

## *Configuring SMS Settings*

You can select a service provider which supports SMS service, read delivery status reports for SMS messages, let the message center send you notes after recipients read your sent SMS messages, and specify a wireless

communication protocol for use in sending SMS messages.

**Find the Feature**  $\qquad \qquad \qquad \qquad$  > Msq. center

> Settings > Text messages

## *Configuring MMS Settings*

You can choose to seamlessly receive MMS messages, receive MMS messages even if you are roaming over another network, save MMS messages you sent, reject the message center to send you notes if recipients have read the MMS messages you sent to them, configure and activate MMS service, block certain MMS messages, and set various options when you send MMS messages.

**Find the Feature**  $\qquad \qquad \qquad \qquad$  > Msq. center

> Settings

> Multimedia msgs.

## *Selecting Memory for Saving SMS Messages*

You can select either SIM card memory or phone memory to store your SMS messages.

#### **Find the Feature**  $\qquad \qquad \qquad \qquad$  > Msq. center

- - > Settings
	- > Memory in use
	- > Select SMS memory

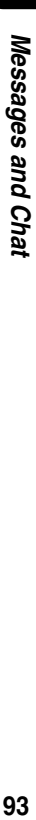

## *Checking SIM Card or Phone Memory Which Saves SMS Messages*

You can read the details of SIM card or phone memory that saves your SMS messages.

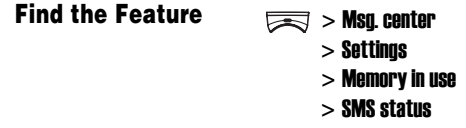

#### *Checking Phone Memory Which Stores MMS Messages*

You can view the details of phone memory that stores your MMS messages.

**Find the Feature**  $\qquad \qquad \qquad \qquad$  > Msa center

- > Settings
- > Memory in use
- > MMS status

## *Setting Up Your Phonebook*

## *Selecting Memory for Saving Phonebook Entries*

You can select either SIM card memory or phone memory to store your phonebook entries.

**Find the Feature** > Phonebook

> Option > Memory

## *Checking SIM Card or Phone Memory Which Stores Phone Numbers and Notes*

You can read the details of SIM card memory or phone memory that saves your phone numbers and notes.

**Find the Feature** > Phonebook

- - > Option
	- > Memory status

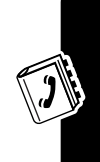

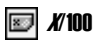

I QN

i Ei

**x/100** Number (X) of phone numbers in SIM card memory. You can store up to 100 phone numbers in SIM card memory.

> **Note:** The capacity of SIM card memory depends on your service provider's settings.

**X/300** Number (X) of phone numbers in phone memory. You can store up to 300 phone numbers in phone memory.

 $x_{100}$  Number  $(x)$  of notes in phone memory. You can store up to 100 notes in phone memory.

## *Creating Phonebook Entries*

You can add phonebook entries to **Phonebook** on your phone.

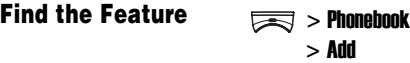

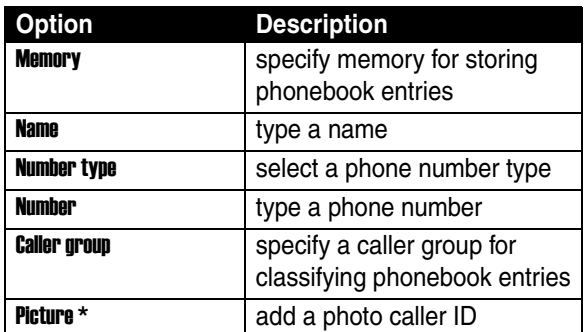

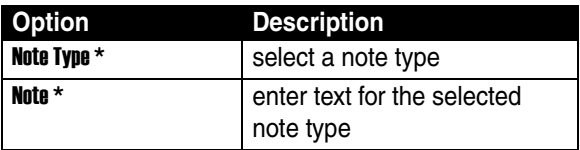

\* The option is available only for the phonebook entries saved in phone memory, not in SIM card memory.

**Tip:** Remember to press **SAVE** ( $\{\cdot\}$ ) when you finish editing phonebook entries.

#### *Using Phonebook Entry Options*

You can perform various functions on the selected phonebook entry.

**Find the Feature** > Phonebook > Search

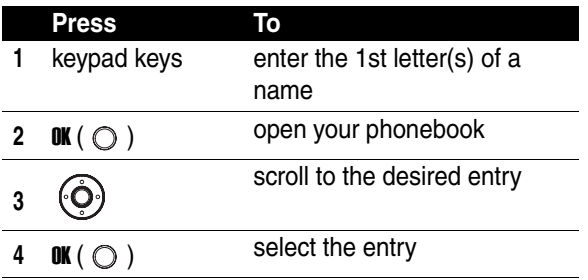

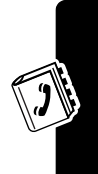

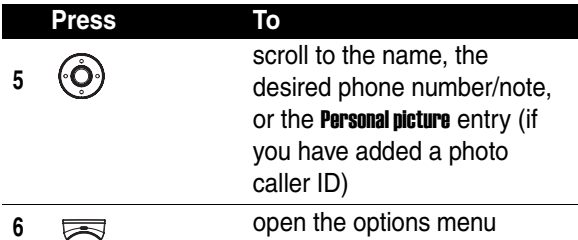

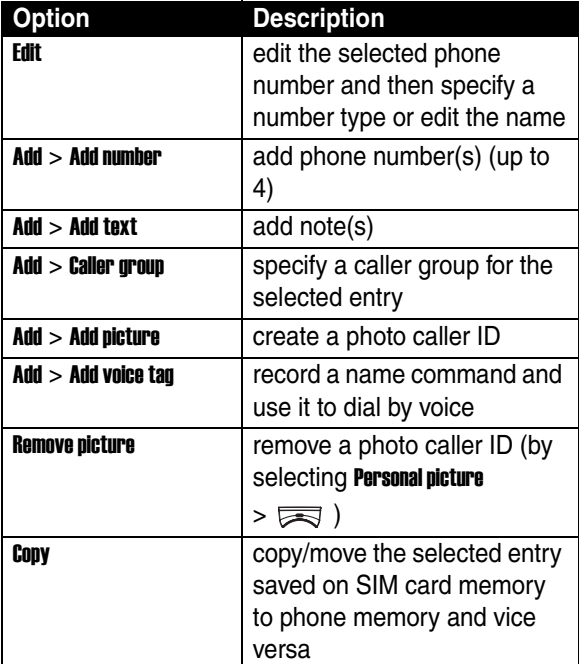

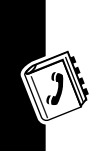

Setting Up Your Phonebook **98***Setting Up Your Phonebook*

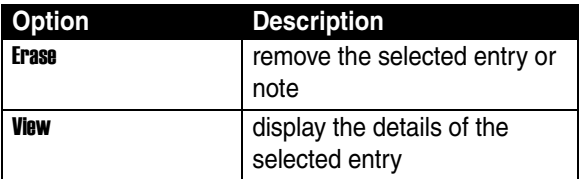

You can also use many other features for the selected phonebook entry via a different access method.

**Find the Feature**  $\qquad \qquad \qquad \qquad$  > Phonebook

> Search

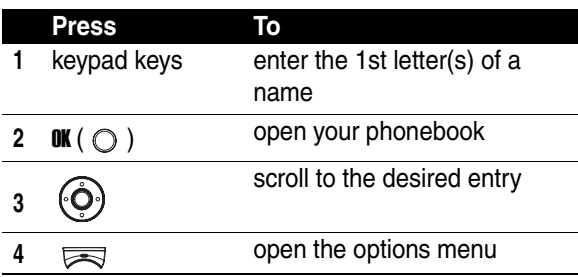

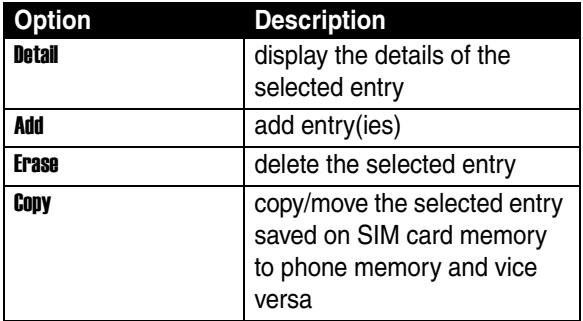

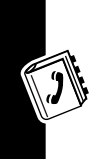

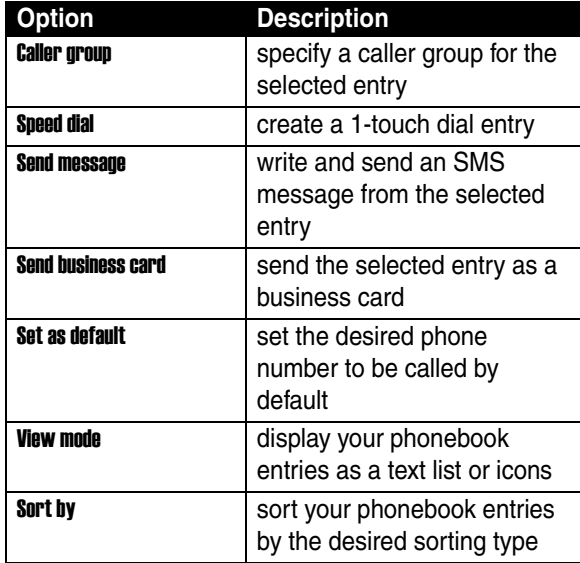

## *Creating a Photo Caller ID*

You can add an image (photo caller ID) to a phonebook entry. Both the internal and the external displays show that image when the caller places a call to you.

**Note:** To create photo caller IDs, save phonebook entries on phone memory.

To create photo caller IDs from your phonebook:

**Find the Feature** > Phonebook

> Search

Setting Up Your Phonebook **100***Setting Up Your Phonebook*

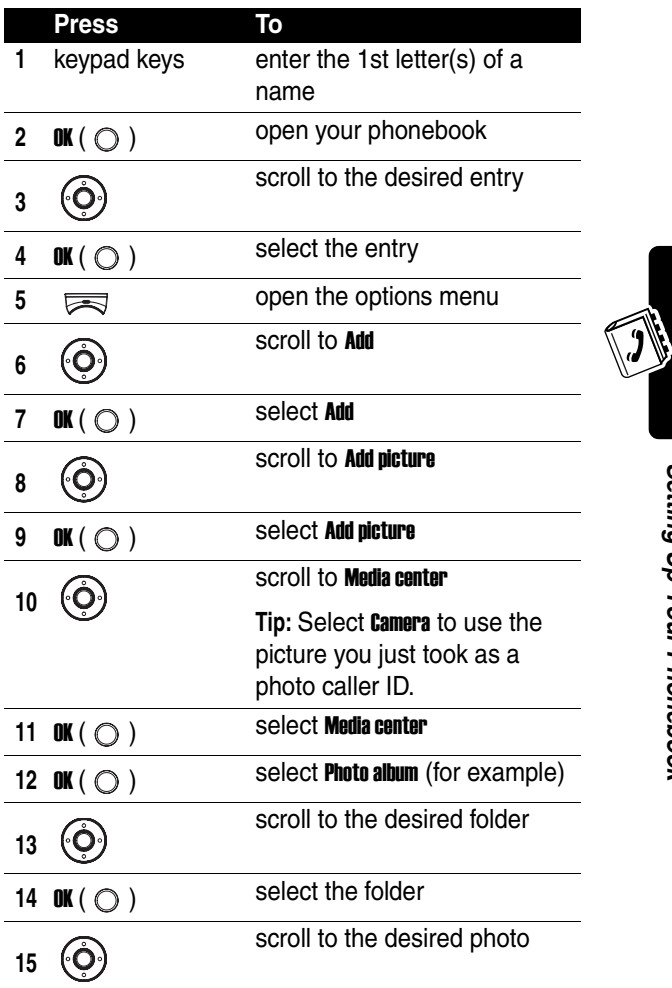

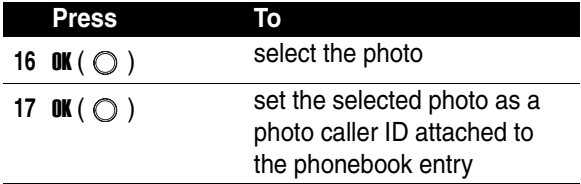

To create photo caller IDs from your media center: **Find the Feature**  $\qquad \qquad \qquad \qquad$  > Media center

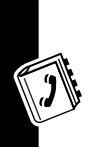

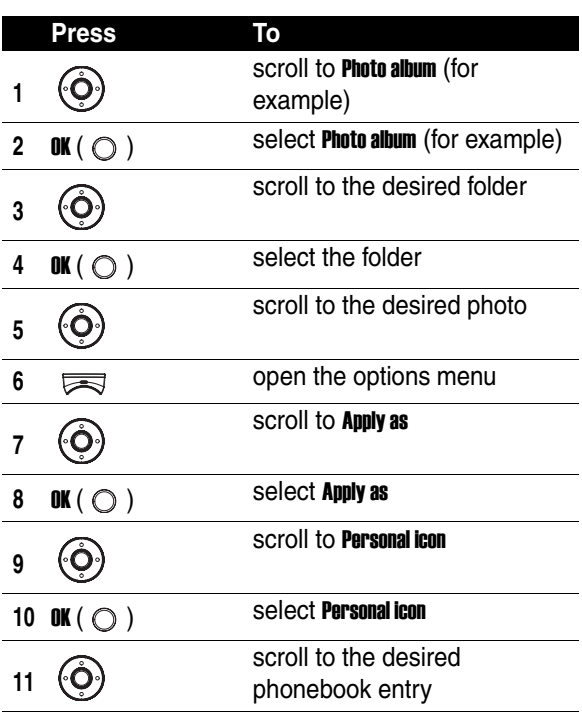

Setting Up Your Phonebook **102***Setting Up Your Phonebook*

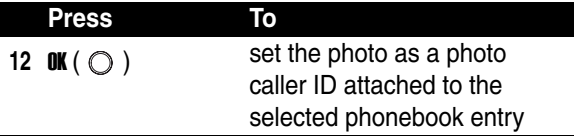

#### *Sorting Phonebook Entries*

You can sort phonebook entries by a desired type.

#### **Find the Feature** > Phonebook

> Option > Sort by

**Tip:** Selecting Location lets you classify phonebook entries by creation priority numbered 1, 2, 3 and so on.

## *Browsing Your Phonebook to Make a Call*

You can from the idle display look up your phonebook and pick up an entry to make a call.

To turn Dialing number lookup on 1st:

#### **Find the Feature**  $\qquad \qquad \qquad \qquad$  > Phonebook

- - > Option
	- > Dialing number lookup
	- > ON

To pick up a phonebook entry and dial from the idle display:

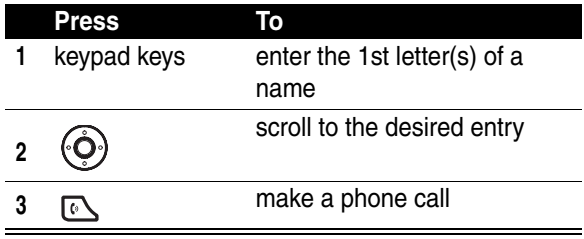

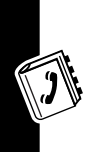

## *1-Touch Dialing*

You can press and hold any of the keys from  $\boxed{1}$  to  $\boxed{2}$  to to quickly make a phone call from the idle display.

To turn Speed dialing on 1st:

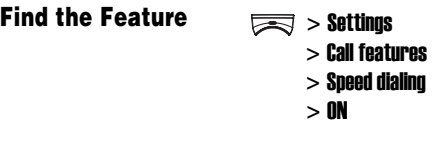

To create 1-touch dial entries:

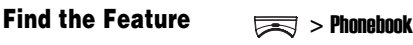

> Speed dial

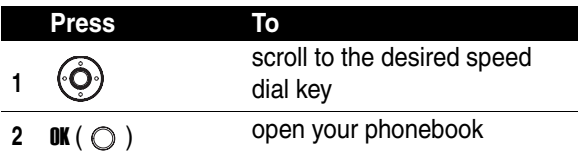

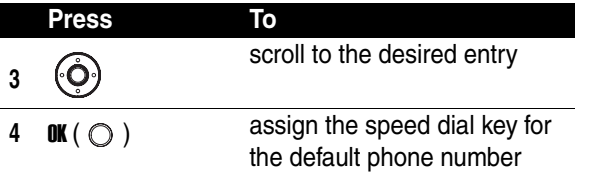

#### *Changing 1-Touch Dial Entries*

**Find the Feature** > Phonebook

> Speed dial

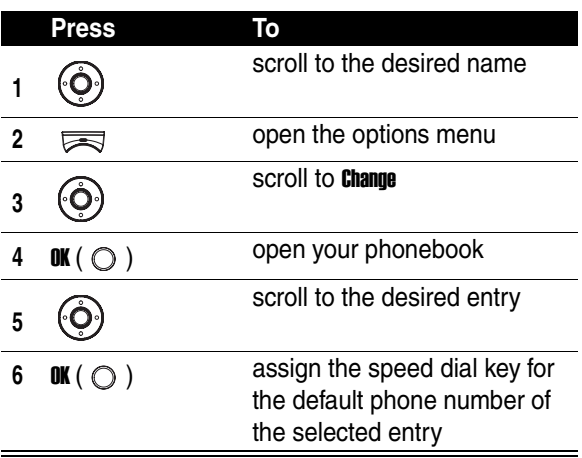

#### *Customizing Ring Tone for a Caller Group*

You can select a ring tone for a caller group to use. The ring tone plays when 1 of the caller group calls you.

**Find the Feature** > Phonebook

> Caller group

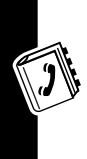

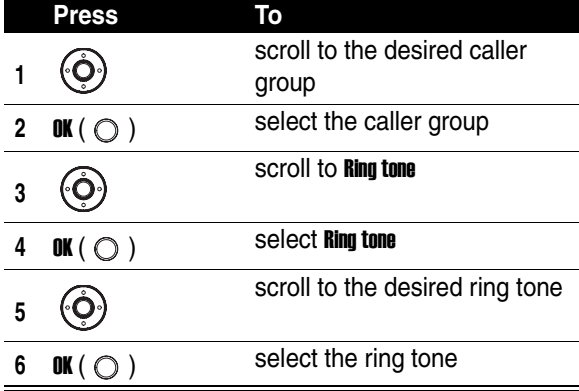

**Tip:** To change the names of caller groups, scroll and select Rename. To display, add or delete caller group members, select **Member**  $> \sqrt{2}$ .

#### *Creating a Photo Caller ID for a Caller Group*

You can select an image (photo caller ID) for a caller group to use. The image displays when 1 of the caller group calls you.

**Find the Feature** > Phonebook

> Caller group

To turn Graphic on 1st:

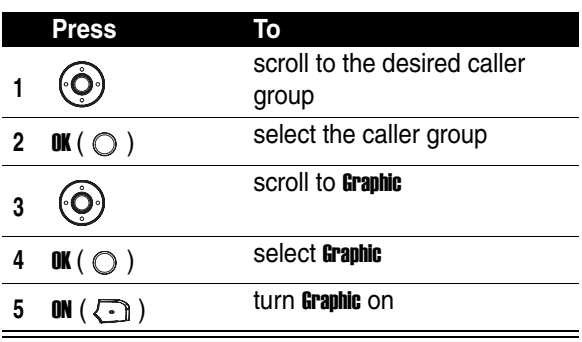

To use a preset image as a photo caller ID for a caller group:

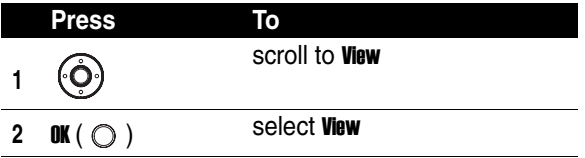

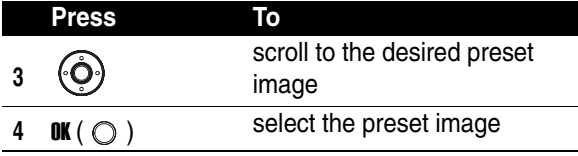

To use your own image as a photo caller ID for a caller group:

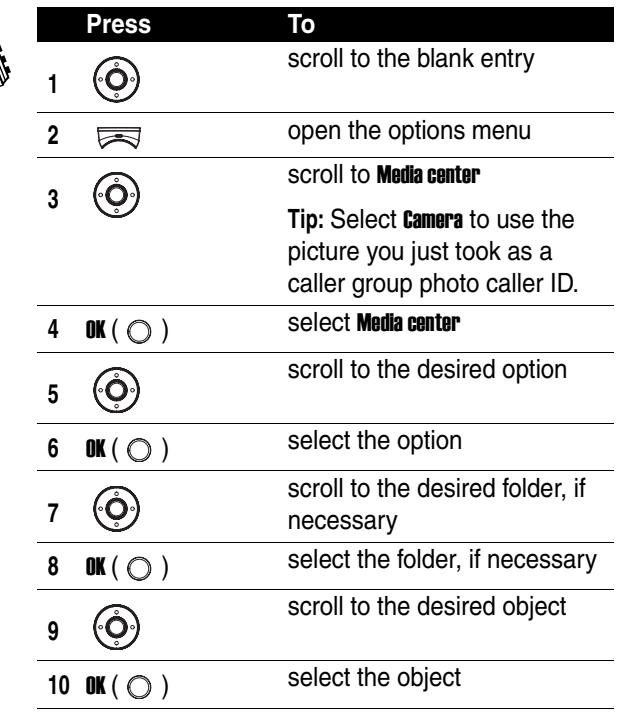

J

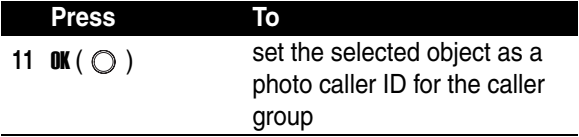

To create a photo caller ID for a caller group from your media center:

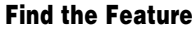

**Find the Media center** 

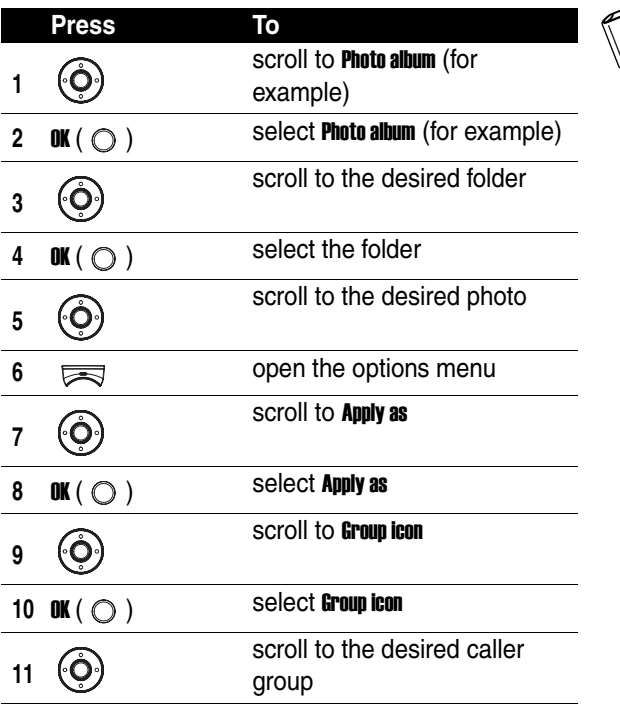